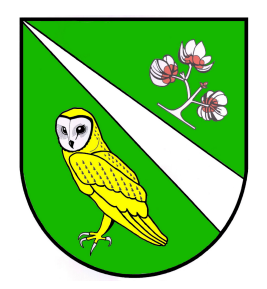

## **Gemeinde Krüzen**

## **Anleitung für ein Kalenderabo**  -googleversion-

Den öffentlichen Webkalender im Google-Konto zu abonnieren ist nicht ganz einfach…

Wir empfehlen die nachfolgende Anleitung mindestens mit einem Tablet oder größer durchzuführen.

Klickt auf folgenden Link: <https://calendar.google.com>

…und meldet euch bei eurem Google-Konto an

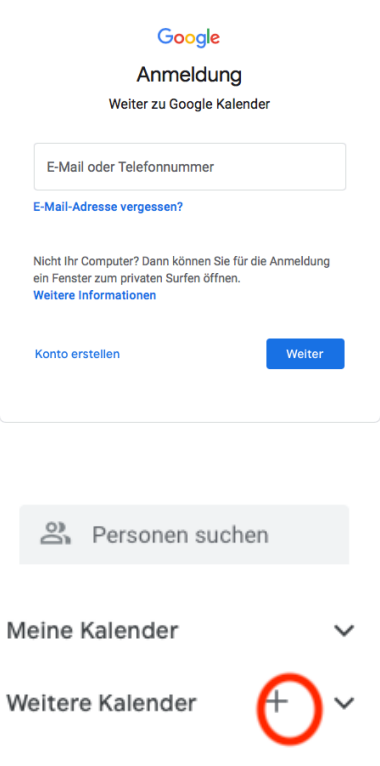

... klickt bei "Weitere Kalender" auf das +

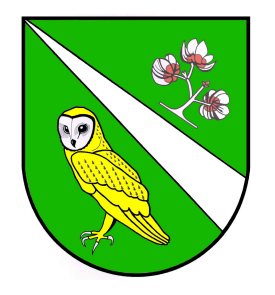

…wählt "Per URL"

## **Gemeinde Krüzen**

Kalender abonnieren

Neuen Kalender einrichten

Relevante Kalender ansehen

Per URL

Importieren

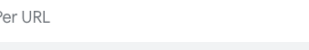

URL des Kalenders<br>https://lauenburg.more-rubin1.de/webkalend

Den Kalender öffentlich machen .<br>Sie können einen Kalender im iCal-Format über dessen Adresse hinzufügen Kalender hinzufügen

…kopiert nachfolgenden Link, fügt den Link bei "URL des Kalenders" ein und klickt auf "Kalender hinzufügen"

## [https://lauenburg.more-rubin1.de/webkalender/webkalender.php?](https://lauenburg.more-rubin1.de/webkalender/webkalender.php?kalenderID=098ccad699bda9f8f78f15e39834d3c8&indkal=1&pn=538) [kalenderID=098ccad699bda9f8f78f15e39834d3c8&indkal=1&pn=538](https://lauenburg.more-rubin1.de/webkalender/webkalender.php?kalenderID=098ccad699bda9f8f78f15e39834d3c8&indkal=1&pn=538)

Nun müsst ihr den Kalender nur noch nach Bedarf (z. B. Benachrichtigungen) konfigurieren und mit euren Geräten synchronisieren.

Wir freuen uns auf eure Besuche unserer Sitzungen.

Beste Grüße Euer Gemeinderat Krüzen